## How to Join a Zoom Meeting From an iPhone or iPad

1. Open the Zoom mobile app. If you have not downloaded the Zoom mobile app yet, you can download it from the App Store.

## 2. Tap Join a Meeting

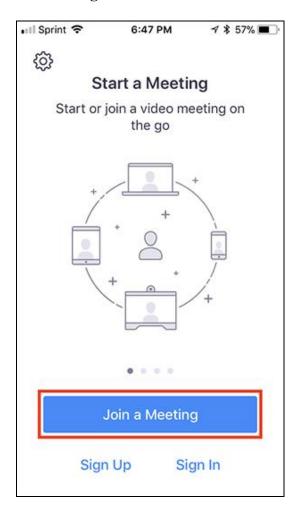

- 3. Enter the meeting ID number and your display name.
  - o If you're signed in, change your name if you don't want your default name to appear.
  - o If you're not signed in, enter a display name.
- 4. Select if you would like to connect audio and/or video and select **Join.**

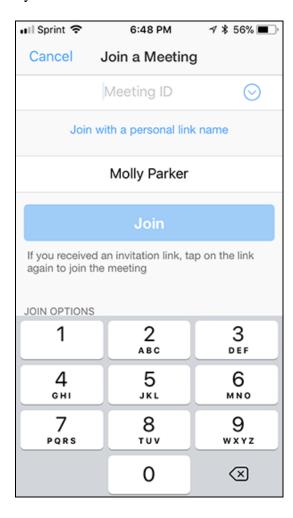

Open this link for more information